Printed in China **Arka tarafa bakın.** © 2011 Sony Corporation

Giriş

Yordamın geçerli durumunun görüntülenmesi biraz zaman alabilir.

İşlemin başarısız olmasına neden olabileceğinden, Kurtarma Medyası oluştururken ortamı çıkarmayın veya bağlantısını kesmeyin.

Kurtarma Medyası'nı güvenli bir yerde saklayın.

#### $\mathbb{Z}^n$

Kullandığınız sürücüye bağlı olarak bir USB flash sürücüyle Kurtarma Medyası oluşturamayabilirsiniz. Daha fazla bilgi için **VAIO Care** ile birlikte verilen yardım dosyasına bakın.

## Kurtarma bölümünden kurtarmak için

**1 VAIO Care Kurtarma** uygulamasını başlatmak için bilgisayarınız kapalıyken **ASSIST** düğmesine basın.

#### $\mathbb{Z}_0$

Dil seçimi penceresi görüntülenirse, tercih ettiğiniz dili seçin ve **Tamam**'ı tıklayın.

**2 Kurtarma sihirbazını başlat** öğesini tıklayın.

#### $\mathbb{Z}_p$

Özel kurtarma işlemini gerçekleştirmek için **Araçlar**'ı seçin ve **Gelişmiş kurtarma sihirbazını başlat** öğesini tıklayın.

**3** Ekrandaki talimatları izleyin.

## Kurtarma Medyası'ndan kurtarmak için

- **1** Bilgisayarınızı dahili optik disk sürücüsü olmayan bir modelde Kurtarma Medyası'ndan (optik diskler) kurtarıyorsanız, bilgisayara ve bir AC güç kaynağına harici bir optik disk sürücüsü (ürünle verilmez) veya dahili bir optik disk sürücüsü olan Yerleştirme İstasyonu (belirli modellerle verilir) bağlayın.
- **2** Bilgisayar Normal moddayken diski optik disk sürücüye yerleştirin veya USB flash sürücüyü USB bağlantı noktasına takın.
- **3** Bilgisayarı kapatın ve yeniden açın.
- **4** Harici optik disk sürücüsü veya USB flash sürücü kullanıyorsanız, VAIO logosu kaybolana kadar art arda **F11** tuşuna basın.

- Kurtarma Medyası oluşturma
- Bilgisayar donanımınızı kontrol etme

**Windows Önyükleme Yöneticisi** ekranı görüntülenir.

**5 Start VAIO Care Rescue** seçeneğini belirlemek için <sup>↑</sup> veya ♦ tuşuna ve ardından **Enter** tuşuna basın.

#### $\mathbb{Z}_p$

Dil seçimi penceresi görüntülenirse, tercih ettiğiniz dili seçin ve **Tamam**'ı tıklayın.

**6 Kurtarma sihirbazını başlat** öğesini seçin.

Özel kurtarma işlemini gerçekleştirmek için **Araçlar**'ı seçin ve **Gelişmiş kurtarma sihirbazını başlat** öğesini tıklayın.

**7** Ekrandaki talimatları izleyin.

Bilgisayarınızı özgün fabrika durumuna geri yüklemek için aşağıdaki kurtarma yöntemlerinden birini uygulayın.

Bilgisayarınızı kurtardığınızda, dahili depolama aygıtındaki verilerin hepsi silinecektir.

# Kurtarma hakkında

## **Kurtarma nedir?**

Kurtarma, bilgisayarınızı özgün fabrika durumuna geri yükleme işlemidir. Bilgisayarınızı kurtarmanın iki yolu vardır: Kurtarma Medyası'ndan

 $\Box$  Kurtarma bölümünden

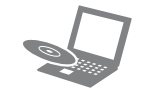

#### **Kurtarma işlemini ne zaman gerçekleştirmem gerekir?**

- Bilgisayarınız kararsız durumda olduğunda
- Bilgisayarınıza bir bilgisayar virüsü bulaştığında
- Bilgisayarınız sorun giderme aracılığıyla çözülemeyen sorunlarla karşılaştığında
- Yanlışlıkla C: sürücüsünü biçimlendirdiyseniz

## $\mathbb{Z}^n$ istenebilir.

#### **Bilgisayarımı korumak ve kurtarmak için hangi yazılımı kullanmam gerekir?**

Aşağıdaki yazılımları kullanın.

#### **VAIO Care**

#### **VAIO Care Kurtarma**

- □ Verilerinizi kurtarma (yedekleme)
- Bilgisayarınızı kurtarma
- Dahili depolama aygıtınızdaki tüm verileri silme

Daha fazla bilgi için **VAIO Care** ve **VAIO Care Kurtarma** uygulamalarındaki yardım dosyasına bakın.

## **Kurtarma bölümü nedir?**

Dahili depolama aygıtındaki kurtarma bölümü, sistem ve uygulama kurtarma işlemleri verilerini içerir. Normalde, bu bölümdeki verileri değiştiremez veya silemezsiniz, ancak bu amaçla tasarlanmış olan, satın alabileceğiniz yazılımlar mevcuttur.

#### **Neden Kurtarma Medyası oluşturmalıyım?**

Kurtarma Medyası, bilgisayarınızı özgün fabrika durumuna geri yüklemek için kullanılır. Windows başlatılamazsa ve kurtarma bölümünü sildiyseniz, kurtarma işlemi gerçekleştirmek için Kurtarma Medyası'na ihtiyaç duyarsınız. Bilgisayar kullanıma hazır olduktan sonra hemen Kurtarma Medyası oluşturun.

# Yedekleme hakkında

### **Yedekleme işlemi nedir?**

Yedekleme işlemi, dahili depolama aygıtınızda depolanan verilerinizin bir yedek kopyasını oluşturur ve başka bir konuma kaydeder.

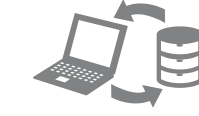

### **Verilerimi neden yedeklemeliyim?**

Beklenmedik olaylar veya bilgisayar virüsleri nedeniyle dahili depolama aygıtınızda depolanan çeşitli verileri kaybedebilirsiniz. Kaybolan verileri geri yüklemek için, verilerin yedek kopyasına ihtiyacınız vardır.

Verilerinizi düzenli olarak yedeklemeniz kesinlikle önerilir.

### **Blu-ray Disc™ ortamını, DVD-RAM, CD-R ve CD-RW disklerini Kurtarma Medyası olarak**

# **kullanamazsınız.**

#### $\mathbf{Z}_\mathrm{D}$

Kurtarma Medyası olarak optik disk ve USB flash sürücü kullanabilirsiniz. Ancak USB flash sürücüdeki verileri yanlışlıkla silebileceğiniz için, DVD-R gibi optik diskleri kullanmanız önerilir.

Gerekli disklerin sayısı, kullanabileceğiniz ortam türleri ve ihtiyaç duyduğunuz USB flash sürücüsü kapasitesi Kurtarma Medyası oluşturma işlemi sırasında görüntülenir.

- **1** Bilgisayarınızı İnternet'e bağlayın, **VAIO Update**'i kullanarak en son güncelleştirmeleri indirip yükleyin.
	-

**2** Dahili optik disk sürücüsü olmayan bir modelde Kurtarma Medyası (optik diskler) oluşturursanız, bilgisayara ve AC güç kaynağına harici bir optic disk sürücüsü (ürünle verilmez) veya dahili bir optik disk sürücüsü olan Yerleştirme İstasyonu (belirli modellerle verilir) bağlayın.

#### **3 Başlat** , **Tüm Programlar** ve **VAIO Care** öğelerini tıklayın.

**Kullanıcı Hesabı Denetimi** penceresi görüntülenirse, **Evet**'i tıklayın.

Bilgisayarınızda standart kullanıcı olarak oturum açtıysanız, bir yönetici adı ve parolası girmeniz

**4 Gelişmiş araçlar**, **Geri yükleme ve kurtarma** ve **Kurtarma Medyası oluştur** öğelerini

**5** Ekran talimatlarını dikkatlice okuyun ve **İleri**

- tıklayın.
- öğesini tıklayın.

**6** Ekrandaki talimatları izleyin.

# VAI0

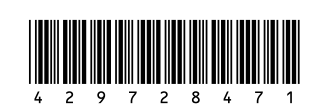

4-297-284-**71** (1)

# **SONY**

Kurtarma,

Yedekleme ve

Sorun Giderme

Kılavuzu

#### **Kurtarma bölümünden kurtarma işlemi yapamıyorum**

- Aşağıdaki önerileri deneyin:
- **1** Bilgisayarınızı yeniden başlatın. Ardından Kurtarma Medyası oluşturmayı yeniden deneyin.
- **2 VAIO Update**'i kullanarak en son güncelleştirmeleri indirip yükleyin.
- D Diğer güvenilir ortamları deneyin.

Kurtarma bölümünü değiştirmek için yazılım kullandıysanız, önceden yüklenmiş olandan farklı bir işletim sistemi yüklediyseniz veya **VAIO Care Kurtarma** yazılımını kullanmadan dahili depolama aygıtını biçimlendirdiyseniz bilgisayarınızı Kurtarma Medyası'ndan kurtarın.

### **Kurtarma Medyası oluşturamıyorum**

#### **Kurtarma işlemini tamamlayamıyorum**

- Bilgisayarınıza bağlı gereksiz herhangi bir harici aygıt varsa çıkarın.
- Aşağıdaki önerileri deneyin:
- □ Kurtarma Medyası durumunu kontrol edin. Optik diskler kullanıyorsanız, disklerde kir ve hasar olup olmadığını kontrol edin. Diskler temiz değilse, temizleyip bilgisayarınızı yeniden kurtarmayı deneyin.
- Bilgisayarınızı kurtarma bölümünden kurtaramıyorsanız, bilgisayarı yeniden başlatın ve yeniden kurtarma bölümünden kurtarın veya Kurtarma Medyası'nı deneyin.
- Bilgisayarınızı USB flash sürücü kullanarak kurtaramıyorsanız, sürüyücü başka bir USB bağlantı noktasına takın ve bilgisayarı yeniden kurtarmayı deneyin.

 $\square$  Bilgisayarınızı ilk kez kullanırken, bilgisayarın bir AC güç kaynağına bağlı olduğundan emin olun. Teslim edildiğinde, bilgisayar bir AC güç kaynağına bağlanana kadar güç düğmesi ve güç anahtarı devre dışıdır.

 $\Box$  Bilgisayarınızın güvenli şekilde bir güç kaynağına bağlı olup gücünün açıldığından ve güç göstergesinin yandığından emin olun. □ Pil takımının doğru biçimde takılmış ve şarj edilmiş olduğundan emin olun.

 $\Box$  Tüm bağlı USB aygıtlarının (varsa) bağlantısını kesin ve bilgisayarınızı yeniden başlatın. Bilgisayarı satın aldıktan sonra ilave bellek modülü taktıysanız, bu modülleri çıkarın ve sonra bilgisayarınızı yeniden başlatın.

□ Önce güç kablosunu veya AC adaptörü, ardından pil takımını çıkarın. Üç ila beş dakika bekleyin. Pil takımını yeniden takın, güç kablosunu veya AC adaptörü bağlayın ve ardından bilgisayarı açın.

Sorun devam ederse, daha fazla yardım için VAIO çevrimiçi destek web sitesini ziyaret edin.

## **Bilgisayarımı başlatamıyorum**

- Uygulama penceresini kapatmak için birkaç defa **Alt+F4** tuşlarına basın. Bir uygulama hatası oluşmuş olabilir.
- **Ctrl+Alt+Delete** tuşlarına basın ve **Kapat**  düğmesinin yanındaki oku ve ardından **Yeniden Başlat**'ı tıklayın.
- Bilgisayarınızı kapatmak için, dört saniye süreyle güç düğmesini basılı tutun veya güç anahtarını kaydırıp bekletin.

 Bilgisayarınız bir anahtarlı uzatma kablosuna veya kesintisiz güç kaynağına (UPS) bağlıysa, anahtarlı uzatma kablosunun veya UPS'in bir güç kaynağına bağlanmış ve açık durumda olduğundan emin olun.

- Bu sorunun nedeni, pil takımının düzgün biçimde takılmamış olması olabilir. Bu sorunu çözmek için, bilgisayarınızı kapatın ve pil takımını çıkarın. Ardından pil takımını tekrar bilgisayara takın. Ayrıntılar için ekran **Kullanım Kılavuzu**'na bakın.
- $\Box$  Sorun devam ediyorsa, bu durum takılan pil takımının bilgisayarınızla uyumlu olmadığı anlamına gelir.

 Yoğunlaşma, bilgisayarınızın arızalanmasına neden olabilir. Böyle bir durumda, bilgisayarı en az bir saat boyunca kullanmayın. Ürünle verilen Sony güç kablosunu veya AC adaptörü kullanıp kullanmadığınızı kontrol edin. Harici ekran kullanıyorsanız, ekranın bir güç kaynağına bağlanmış ve açık durumda

- 
- 
- 
- 
- 
- 
- 
- 
- 
- olduğundan emin olun.

#### **Pil takımının uyumlu olmadığını veya düzgün biçimde takılmadığını bildiren bir ileti beliriyor ve bilgisayarım Hazırda Bekleme moduna giriyor**

"Pil göstergesi ışığı hızlı yanıp sönüyor ve bilgisayarım başlatılamıyor" için verilen yanıtlara bakın.

#### **Windows parolamı kabul etmiyor ve şu iletiyi görüntülüyor: Enter Onetime Password**

Açılış parolasını arka arkaya üç kez hatalı girerseniz, **Enter Onetime Password** iletisi görüntülenir ve Windows başlatılmaz. Güç göstergesi ışığının kapanıp kapanmadığını kontrol etmek için en az dört saniye süreyle güç düğmesini basılı tutun veya güç anahtarını kaydırıp bekletin. 10 ila 15 saniye bekleyin, ardından bilgisayarınızı yeniden başlatın ve doğru parolayı girin.

Parola büyük/küçük harf duyarlıdır, bu yüzden parolayı girmeden önce harflerin hangi durumda olduğunu kontrol etmeyi unutmayın.

### **Açılış parolasını hatırlayamıyorum**

Açılış parolasını unuttuysanız yetkili bir Sony hizmet/destek merkeziyle bağlantı kurun. Sıfırlama ücreti alınacaktır.

#### **Yeşil güç göstergesi ışığı yanıyor, ancak ekranım açılmıyor**

Güç kablosunu veya AC adaptörü çıkarın ve bilgisayarı yaklaşık beş dakika bu şekilde bırakın. Ardından güç kablosunu veya AC adaptörü bağlayın ve bilgisayarı tekrar açın.

Bilgisayarınızın **Ctrl+Alt+Delete** tuşları, güç anahtarı veya güç düğmesiyle kapatılması, kaydedilmemiş verilerin kaybına neden olabilir.

#### **Pil göstergesi ışığı hızlı yanıp sönüyor ve bilgisayarım başlatılamıyor**

Pil takımını çıkarın ve yetkili bir Sony hizmet/ destek merkeziyle bağlantı kurun. Size en yakın merkezi veya temsilciyi bulmak için ekran **Kullanım Kılavuzu**'na bakın.

# başlatabildiğinizde verilerinizi yedeklemek ve geri yüklemek için

Windows'u başlatabiliyorsanız, verilerinizi Windows özelliğini kullanarak yedekleyin ve geri yükleyin. Bu özellikleri kullanmak için **Başlat**, **Denetim Masası**, **Sistem ve Güvenlik** ve **Yedekleme ve Geri Yükleme** öğelerini tıklayın.

## Windows'u başlatamadığınızda verilerinizi yedeklemek ve geri yüklemek için

Windows'u başlatamadığınızda, **VAIO Care Kurtarma** uygulaması ile verilerinizi yedekleyin. **VAIO Care Kurtarma** tarafından yedeklenmiş dosyaları geri yüklemek için **VAIO Veri Geri Yükleme Aracı** yazılımını kullanın.

#### Windows'u Genel sorunlar Kurtarma sorunları **Bilgisayarınızın kullanımıyla ilgili Windows'u başlatamadığınızda geri yükleme noktasını kullanarak sistem dosyalarını geri yüklemek için**

## Geri yükleme noktası kullanarak verilerinizi geri yükleme

Geri yükleme noktası, bilgisayar sistemi dosyalarınızı geri yükleme noktasının oluşturulduğu önceki durumuna geri yüklemenize olanak verir. Genellikle geri yükleme noktası, bir yazılım sürücüsü yükleme gibi işlemler sırasında otomatik olarak oluşturulur. Ancak bilgisayarınıza herhangi bir yazılım veya yazılım sürücüsü yüklemeden önce **Denetim Masası** penceresinde manuel olarak geri yükleme noktası oluşturmanızı öneririz.

- **1** Ön taraftaki **Bilgisayarınızı kurtarma** bölümündeki "Kurtarma Medyası'ndan kurtarmak için" kısmının 1 ila 4 adımlarını takip edin.
- **2** Sunu secmek için  $\uparrow$  veya  $\downarrow$  tusuna basın: **Windows 7'yi Onar**. Ardından, **Enter** tuşuna basın.
- **3** Bir klavye düzeni seçin ve **İleri**'yi tıklayın.

Uygun klavye düzeni seçilmemişse parolayı doğru biçimde giremeyebilirsiniz.

**4** İşletim sisteminizi seçin ve **İleri**'yi tıklayın.

Dosyalarınızı Windows yedekleme özelliğini kullanarak yedekledikten sonra değiştirdiyseniz, dosyalarınızı **Verileri Kurtar** ile yedekleyin.

- **5 Sistem Geri Yükleme** öğesini tıklayın. **Sistem Geri Yükleme** penceresi görüntülenir.
- **6 Kurtarma** penceresinde **Sistem Geri Yüklemeyi Aç** öğesini tıklayın.
- **7 Sistem Geri Yükleme** penceresinde **Farklı bir geri yükleme noktası seç** seçeneği görüntülenirse, bu seçeneği belirleyin ve **İleri**'yi tıklayın. Aksi halde, **İleri**'yi tıklayın.
- **8** Bir geri yükleme noktası seçin ve **İleri**'yi tıklayın.
- **9** Geri yükleme noktasını onaylamak için **Son**'u tıklayın.
- Pencerede bilgisayarı yeniden başlatmanız istenirse bilgisayarınızı yeniden başlatın.

# Sorun giderme

# **herhangi bir sorun yaşarsanız**

Yetkili bir Sony hizmet/destek merkeziyle veya yerel Sony bayinizle doğrudan bağlantı kurmadan önce şu önerileri deneyin.

- Bu bölümdeki veya ekran **Kullanım Kılavuzu**'ndaki sorun giderme bilgilerini okuyun.
- **VAIO Care** uygulamasını başlatmak ve gerekl işlemleri gerçekleştirmek için bilgisayarınız açıkken **ASSIST** düğmesine basın.
- VAIO çevrimiçi destek web sitesini ziyaret edin.

#### **Nasıl sabit disk bölümü oluşturabilirim?**

**1 Başlat**, **Denetim Masası**, **Sistem ve Güvenlik** ve **Yönetimsel Araçlar** altında **Sabit disk bölümleri oluştur ve biçimlendir** öğelerini tıklayın.

**Kullanıcı Hesabı Denetimi** penceresi görüntülenirse, **Evet**'i tıklayın.

#### $\mathbb{Z}_0$

Bilgisayarınızda standart kullanıcı olarak oturum açtıysanız, bir yönetici adı ve parolası girmeniz istenebilir.

- **2** C: sürücüsünü sağ tıklayın ve **Birimi Küçült** öğesini seçin.
- **3 Küçültülecek alan miktarını MB olarak girin** alanına oluşturulacak bölümün boyutunu girin ve **Küçült** öğesini tıklayın.
- **4 Ayrılmamış** öğesini sağ tıklayın ve **Yeni Basit Birim** öğesini seçin.
- **5** Ekrandaki talimatları izleyin.